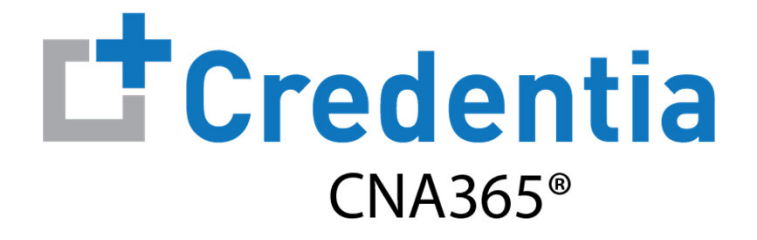

### **Training Program Quick Reference Guide**

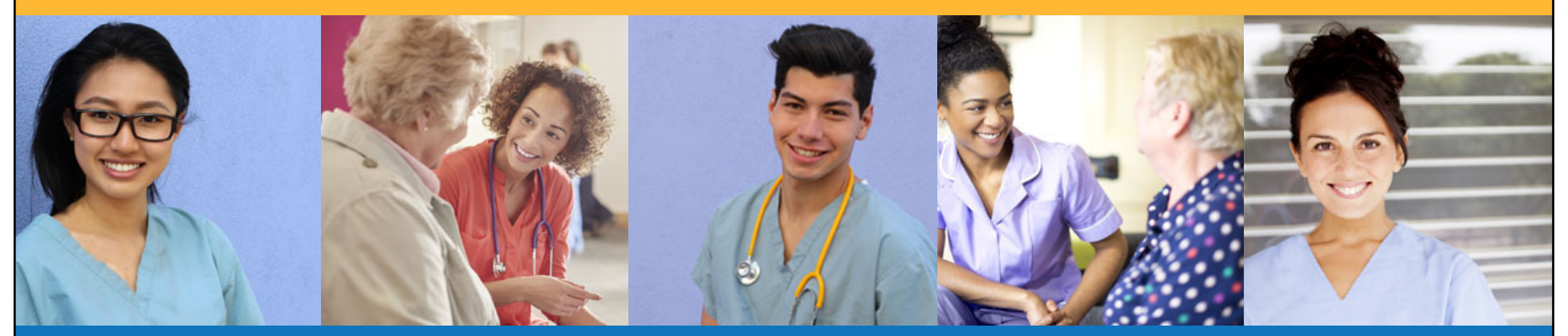

**Contents**

- $\bullet$ How to Verify Course Completion Requests
- $\boldsymbol{Q}$ How to Purchase Test Vouchers
- $\bigcirc$ How to Manage Test Vouchers
- $\bullet$ How to Manage Training Program User Accounts
- 6 Training Program Reports
- $\bigcirc$ How to Reset Your Password

### **How to Verify Course Completion Requests**

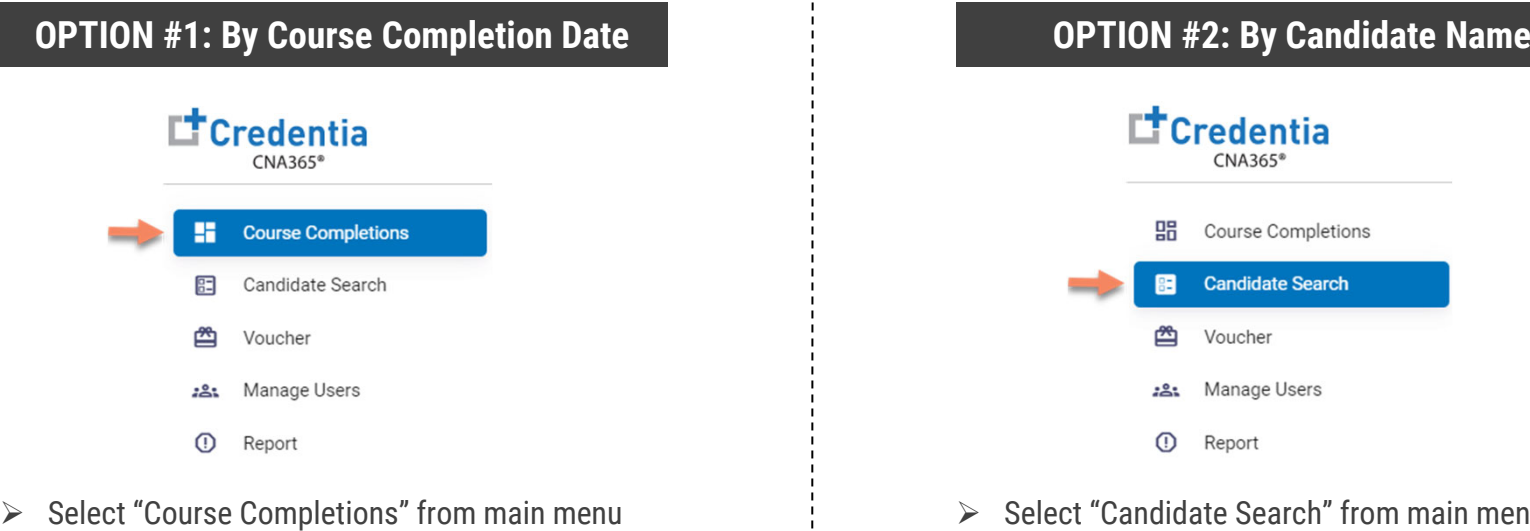

 $\triangleright$  Access all verification requests by course completion date

 $\blacktriangleright$ 

- $\triangleright$  Allows for easy reconciliation against class lists
- $\triangleright$  Includes candidate multi-select feature to complete full class verifications in seconds

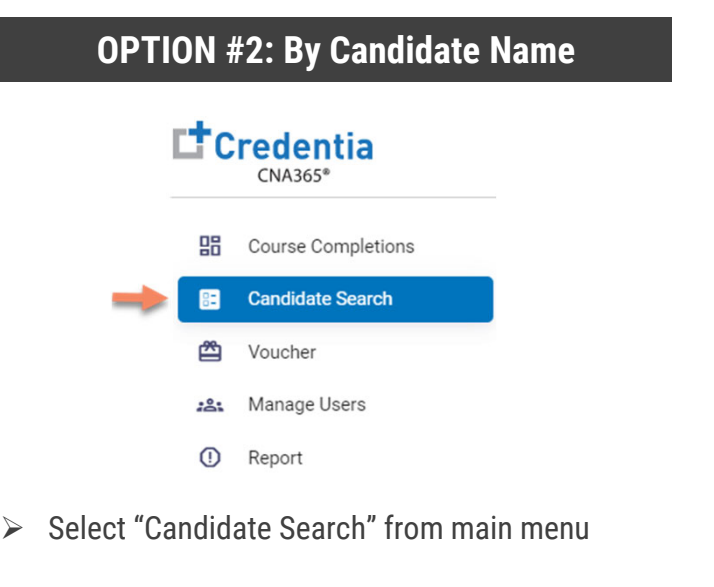

 $\blacktriangleright$ Best option to quicky find a specific candidate

All active training program users will receive a CNA365® alert email for each candidate seeking course completion verification

#### **How to Verify Course Completion Requests** Option #1: By Course Completion Date **COURSE COMPLETION DATE VERIFICATIONCourse Completion Verification O** Enter course completion date range Enter a date range **Candidate Details Course Dates**  $- 12/1/2021 - 12/10/2021$  $\boxdot$ Ω  $\blacksquare$ Candidate Name Candidate ID **Completed Date** City Course **Confirmed Records** Denied Records Completion Pending Records **<sup>2</sup>** Select pending records value  $\Box$ Lee Gilbert 118 2021-11-30 Lancaster Date for the desired course date2021-12-01  $\overline{5}$  $\sqrt{2}$  $\overline{\vee}$ Diana Wells 115 2021-11-30 Harrisburg 2021-12-02  $\overline{2}$  $\Omega$ 3  $\Box$ **Kelly Piper** 122 2021-11-30 Harrisburg 2021-12-04  $\overline{2}$  $\sqrt{2}$  $\sqrt{2}$ Select the checkbox for the The Page You're on 0 Items Per Page 8  $\bullet$  1 - 3 of 3  $\lt$   $\gt$ candidate you want to verify 2021-12-05  $\mathbf{1}$  $\overline{0}$  $\mathbf{1}$ Verification (you can select multiple 2021-12-06  $\overline{a}$  $\mathfrak{p}$  $\Omega$ ◯ Update Completion Date No Changes candidates as desired) Selected Date 2021-12-08 0  $\overline{2}$  $\mathbf 0$ 11/29/2021  $\frac{1}{n}$ Reason The Page You're on 0 Items Per Page 8  $\blacktriangledown$  1-6 of 6  $\langle$   $\rangle$ Reject Submit **<sup>O</sup>** Correct the completion date if necessary or select no When a course date value is selected, all candidate detail appears on the right side of the pagechanges Submit or reject the verification request(s) for the candidate(s) selected (must provide a reason for a reject)

#### **How to Verify Course Completion Requests** Option #2: By Candidate Name **CANDIDATE SEARCHO** Start typing candidate name Candidate Search Home / Candidate Search in search box $x \alpha$ gilbert Pending Approved Rejected All Candidate Name Candidate ID State Name Completion Date Status Action <sup>2</sup> Select view icon for the candidate to display the Lee Gilbert Pennsylvania Dec 1, 2021  $\odot$ 36 Pending verification page for the The Page You're on 0 Items Per Page 8  $\bullet$  1-1 of 1  $\lt$  > candidate**CANDIDATE VERIFICATION<sup>6</sup>** Correct the completion date if necessary or select no Verification Candidate Search / Candidate Verification changes ○ Update Completion Date ● No Changes Selected Date Reason 11/23/2021  $\frac{\partial \omega}{\partial x}$  $f$ **3** Submit or reject the verification request for the Submit Reject candidate (must provide a reason for a reject)

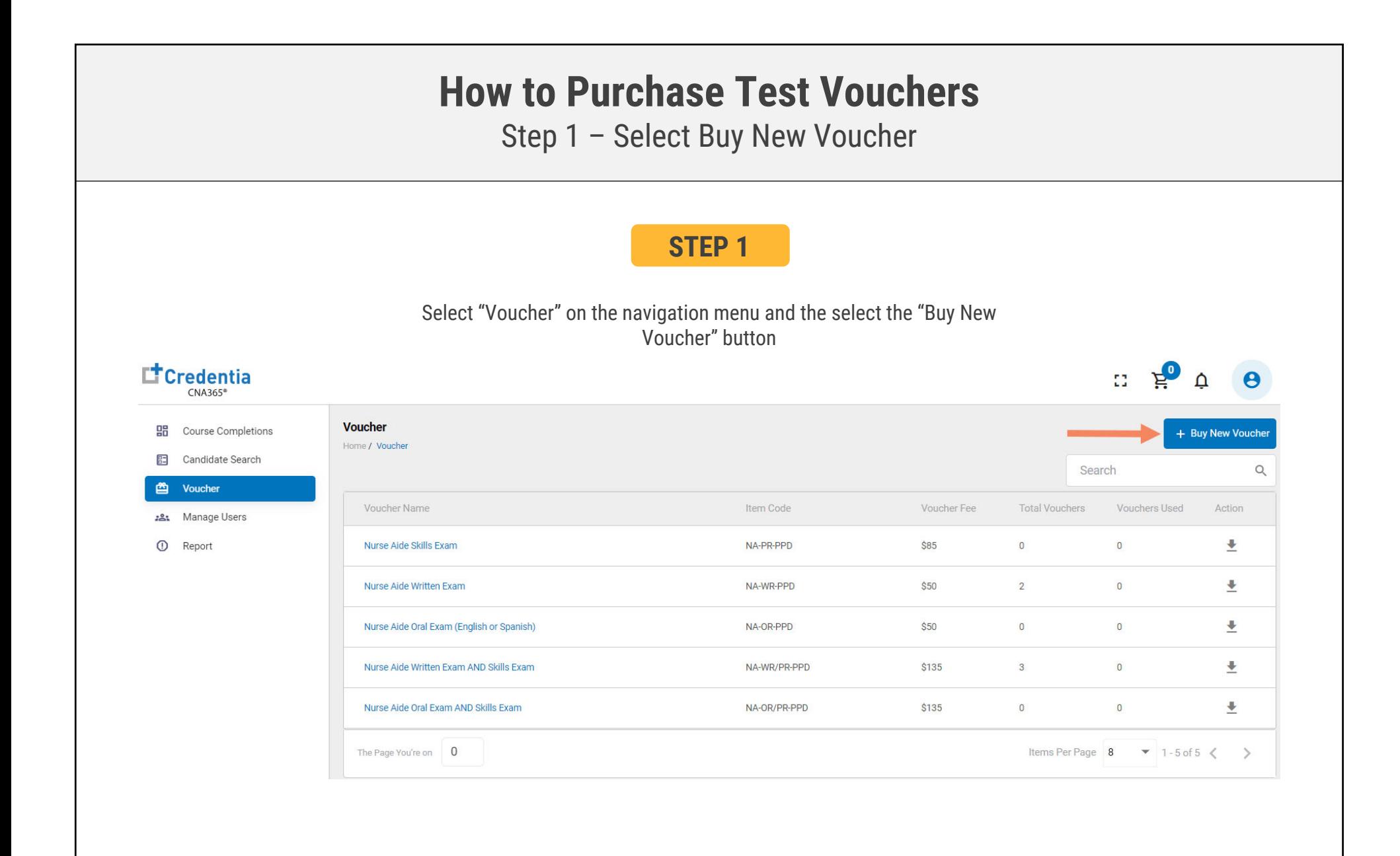

### **How to Purchase Test Vouchers**

Step 2 – Specify Voucher Quantities

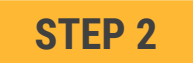

#### Specify the quantity desired for each voucher type and select the "Add to Cart" button

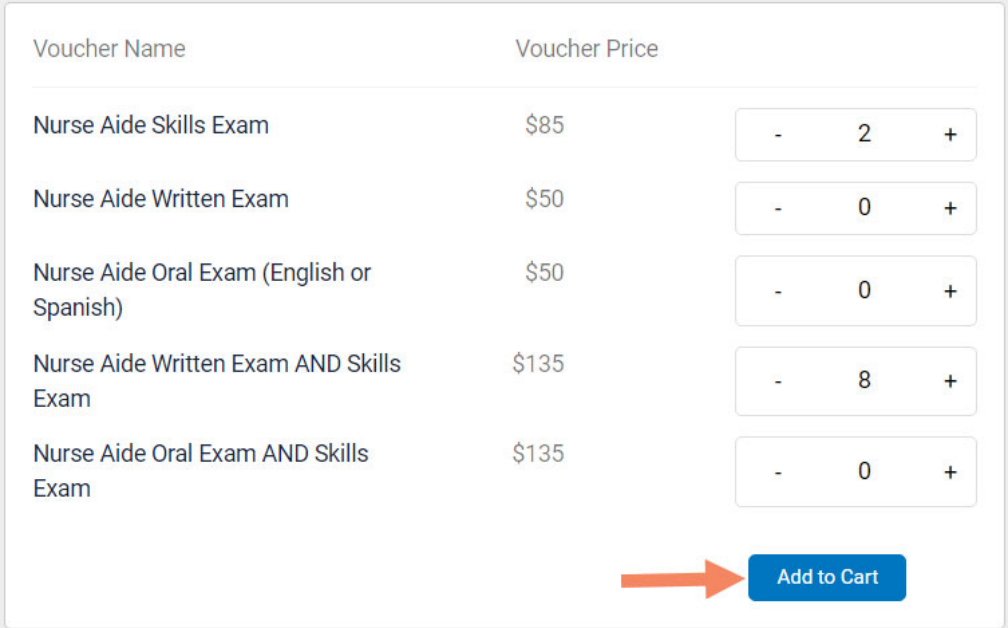

## **How to Purchase Test Vouchers**

Step 3 – Enter Payment Information in Shopping Cart

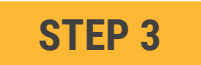

#### **Select payment method:**

- 1. Add credit/debit card information and save card to your account by selecting "Save Card" button
- 2. Or select ACH payment option and enter your banking account information

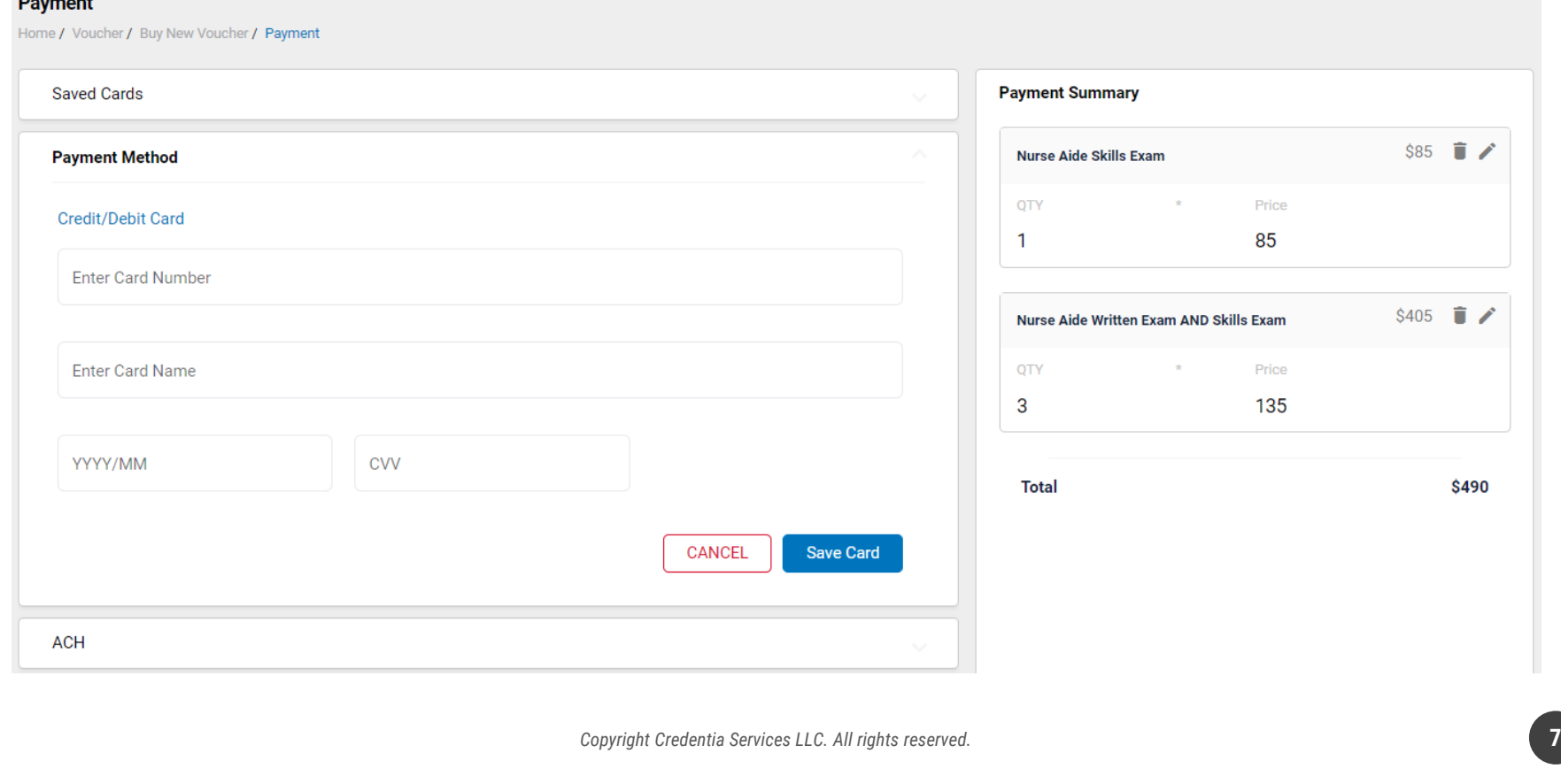

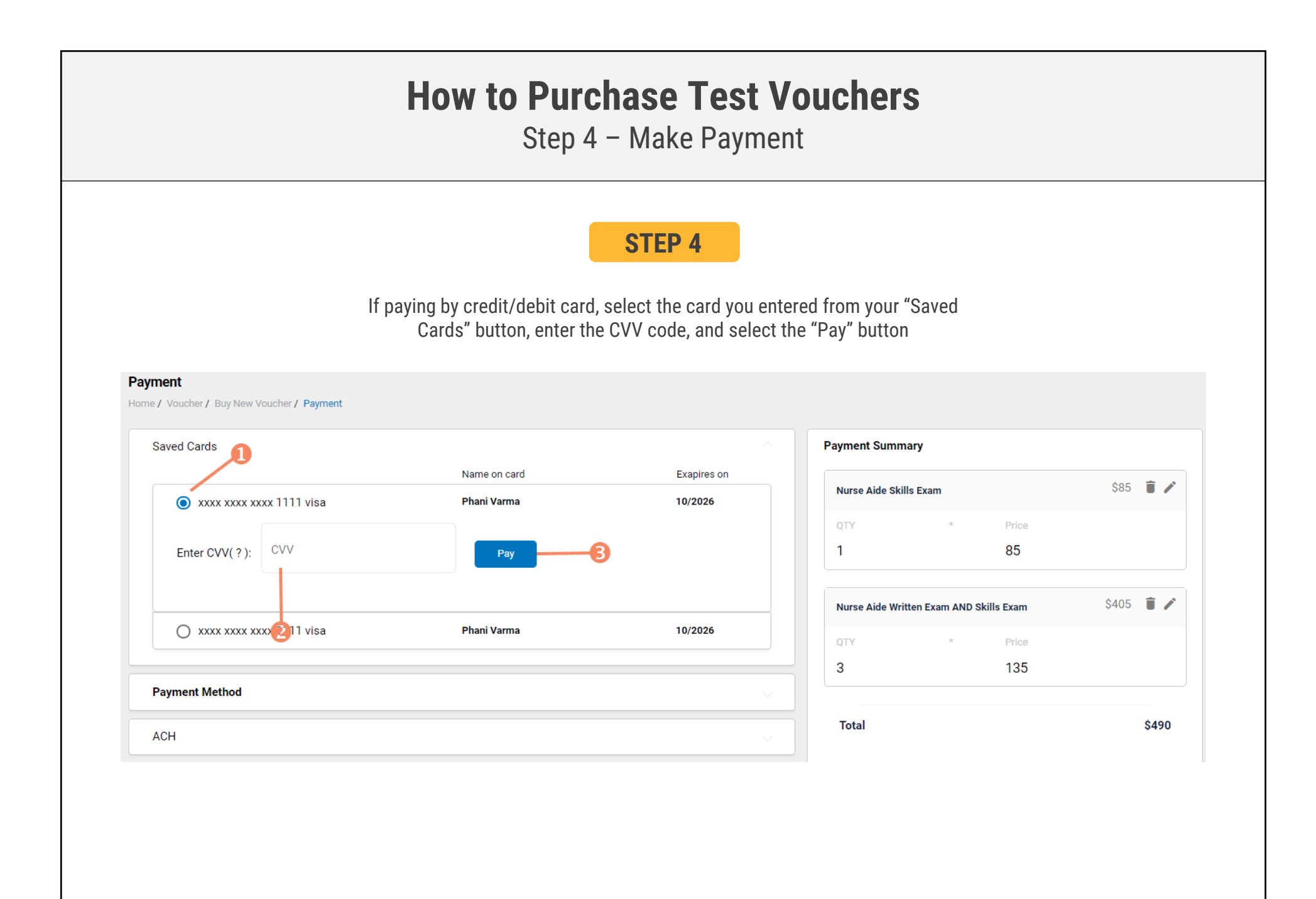

### Assigning Vouchers to Candidates in CNA365®

### **VOUCHER LIST PAGE – "AVAILABLE" VOUCHERS**

- $\triangleright$  Click on a voucher type on the voucher summary page to access the voucher detail page
- **O** Select the "Available" voucher list
- **<sup>2</sup>** Click the "Add Candidate" link for the voucher you would like to assign
- Start typing the candidate name in the search box
- **<sup>4</sup>** Click on the desired candidate name from your search results
- **G** Click the "Assign" link next to the candidate name

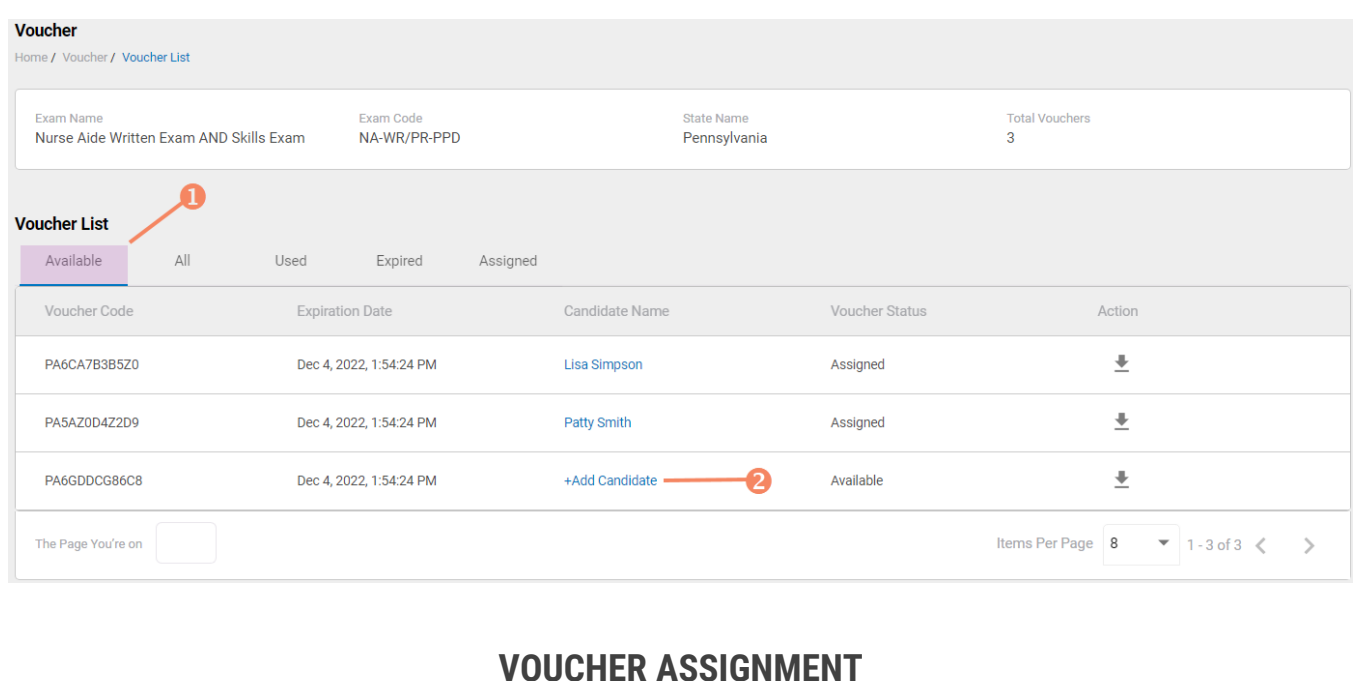

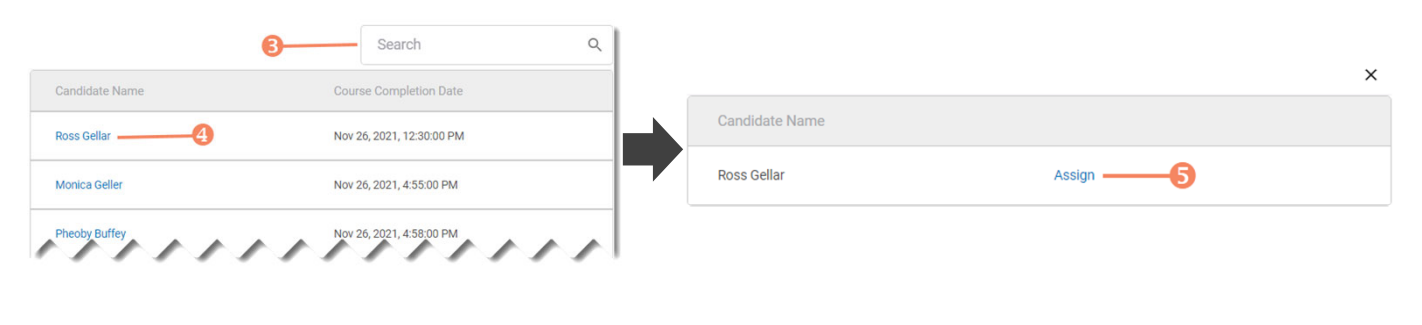

### Distributing Vouchers to Candidates OUTSIDE of CNA365®

- $\triangleright$  The voucher summary page displays the number of vouchers purchased and the number of vouchers used by type
- $\triangleright$  Select the download icon for the desired voucher type to download an EXCEL file of purchased vouchers
- $\triangleright$  For each voucher, download file includes voucher number, expiration date, and status (available, used, or expired)
- $\triangleright$  Instruct your candidates to use the voucher code you provide to them when scheduling an exam (applied at shopping cart checkout)

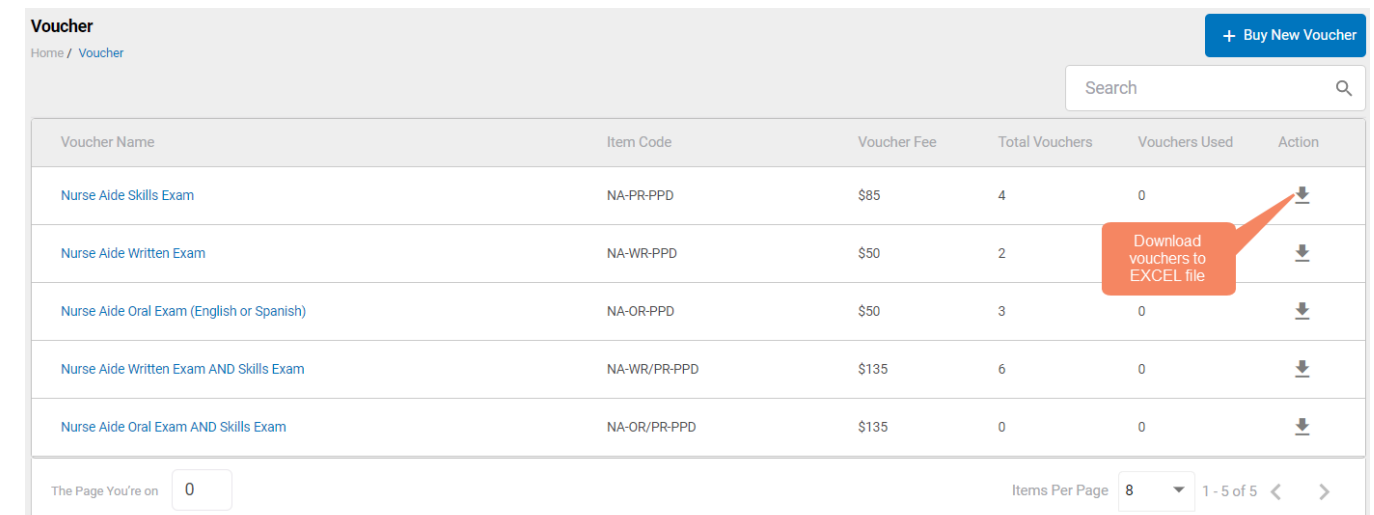

**VOUCHER SUMMARY PAGE**

#### **EXCEL VOUCHER DOWNLOAD FILE**

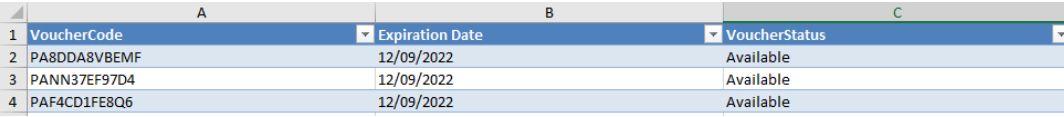

Voucher List Page – "Available" Vouchers

### **VOUCHER LIST PAGE – "AVAILABLE" VOUCHERS**

 $\triangleright$  Click on a voucher type on the voucher summary page to access the voucher detail page

Vouche

- $\triangleright$  For the "Available" voucher list, the following is displayed for each voucher:
	- Voucher code
	- Expiration date
	- Candidate name (if assigned)
- $\triangleright$  Select the download icon for the desired voucher to download an EXCEL file
- $\triangleright$  Instruct candidates to use the voucher code you provide to them when scheduling an exam (applied at shopping cart checkout)

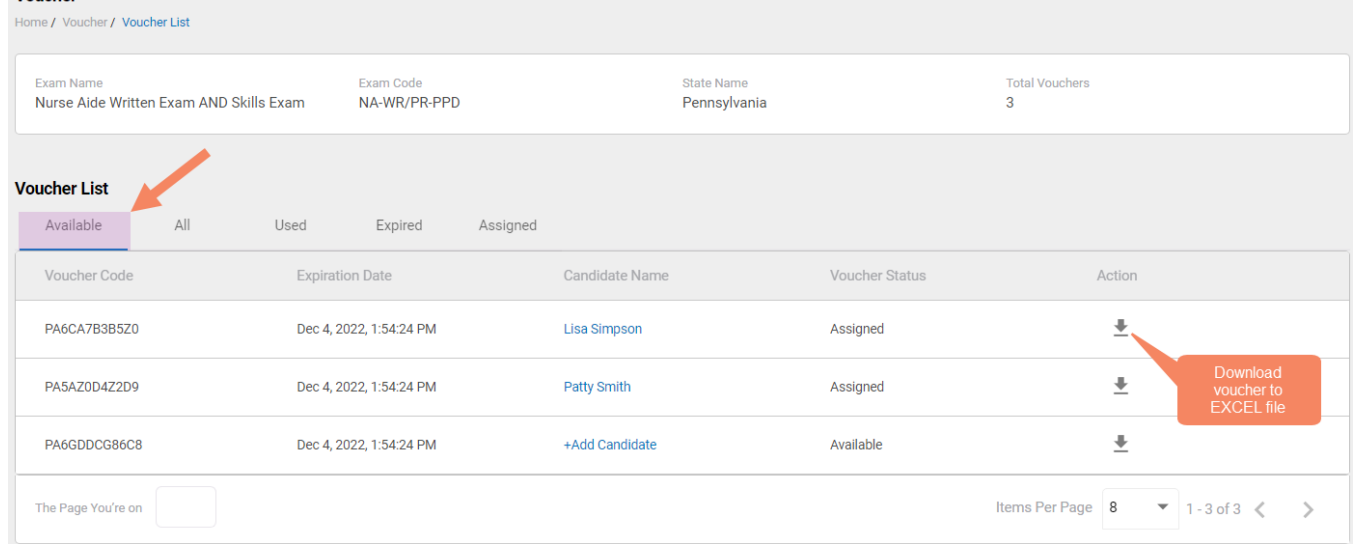

### **EXCEL VOUCHER DOWNLOAD FILE**

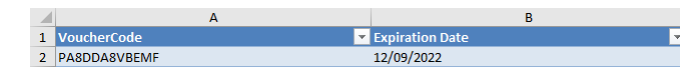

### Voucher List Page – "All" Vouchers

- $\triangleright$  Click on a voucher type on the voucher summary page to access the voucher detail page
- $\triangleright$  For the "All" voucher list, the following is displayed for each voucher:
	- Voucher code
	- Expiration date
	- Candidate name (if assigned or used)
	- Status (available, assigned, used, or expired)

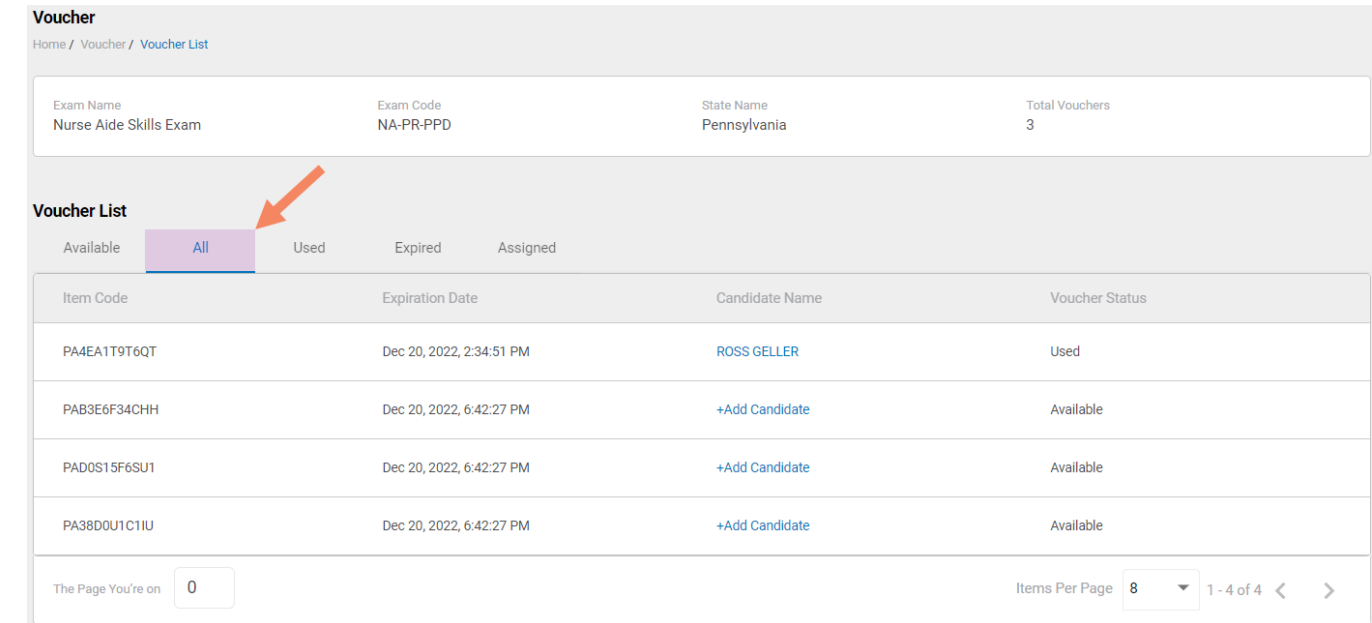

#### **VOUCHER LIST PAGE – "ALL" VOUCHERS**

### Voucher List Page – "Used" Vouchers

- $\triangleright$  Click on a voucher type on the voucher summary page to access the voucher detail page
- $\triangleright$  For the "Used" voucher list, the following is displayed for each voucher:
	- Voucher code
	- Expiration date
	- Candidate name
	- Date Used

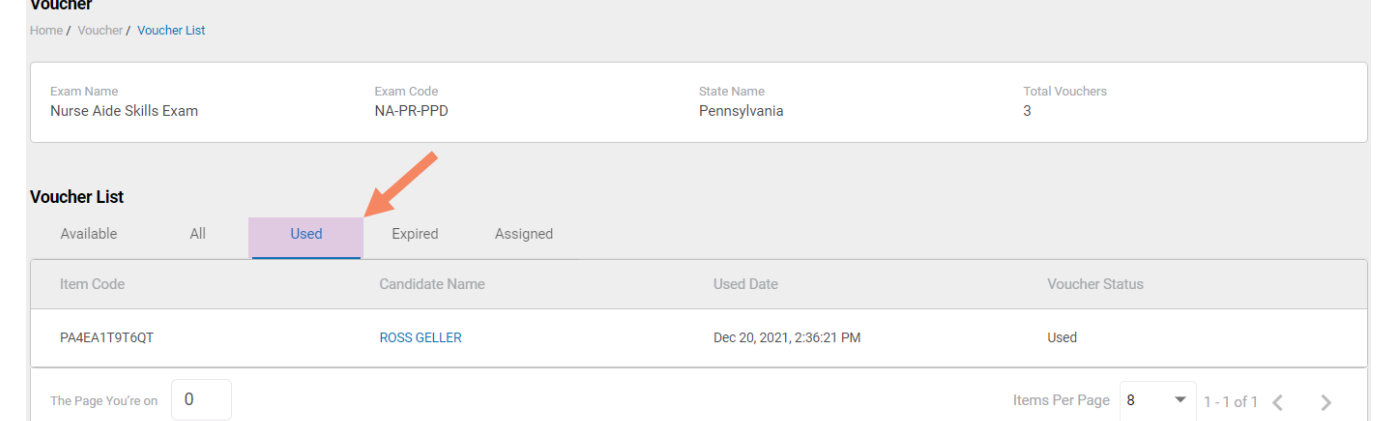

**VOUCHER LIST PAGE – "USED" VOUCHERS**

Voucher List Page – "Expired" Vouchers

### **VOUCHER LIST PAGE – "EXPIRED" VOUCHERS**

- $\triangleright$  Click on a voucher type on the voucher summary page to access the voucher detail page
- $\triangleright$  For the "Expired" voucher list, the following is displayed for each voucher:
	- Voucher code
	- Expiration date
	- Candidate name (if assigned)

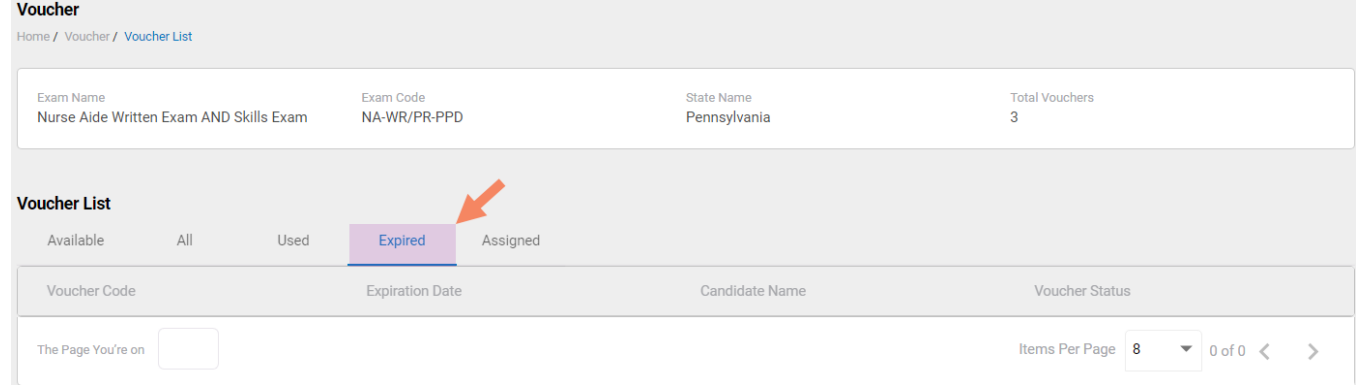

### Voucher List Page – "Assigned" Vouchers

### **VOUCHER LIST PAGE – "ASSIGNED" VOUCHERS**

- $\triangleright$  Click on a voucher type on the voucher summary page to access the voucher detail page
- $\triangleright$  For the "Assigned" voucher list, the following is displayed for each voucher:
	- Voucher code
	- Expiration date
	- Candidate name

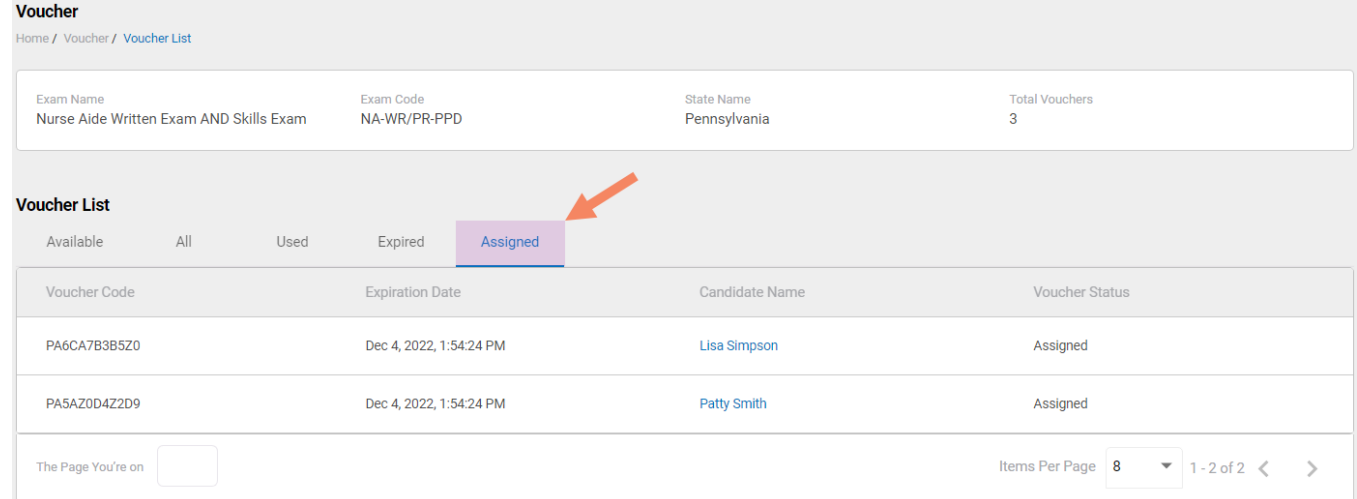

#### **How to Manage Training Program User Accounts 二**Credentia  $CNA365$ Course Completions **MANAGE USERS**몖 **B** Candidate Search **Manage Users** 西 Voucher Home / Manage Users 221 Manage Users  $\perp$  Add Hear  $\equiv$ Search  $\alpha$ **1** Report  $\Box$ Name **Contact Number** Email **Created Date Status** Actions Ω **O** Activate/deactivate a user +919268170173 Nov 26, 2021, 5:14:00 PM  $\Box$ Amy Farrah testuser07@examroom.ai  $\bullet$ ◢ with the status toggle Sasha Murray +919268170987 testuser08@examroom.ai Nov 26, 2021, 5:16:00 PM  $\blacksquare$ ◢  $\Box$  $\Box$ vijay vijay +91123456789 vijayk@examroom.ai Dec 3, 2021, 11:06:00 PM  $\bullet$ ◢ **2** Select the edit icon to +13234567890 Dec 4, 2021, 12:39:00 AM Saju Mathew ◢ change profile information  $\Box$ sajum@examroom.ai  $\blacksquare$ for a userJeff Anderson +12148888888 janderson13651@gmail.com Dec 4, 2021, 12:50:00 PM  $\bullet$ م  $\Box$  $25$  of 5  $\lt$ The Page You're on Items Per Page 8  $\rightarrow$ **S** Select the "Add New User"

After adding a new user, CNA365® will send an automated email to new user with a temporary password

button to add a new training

program user

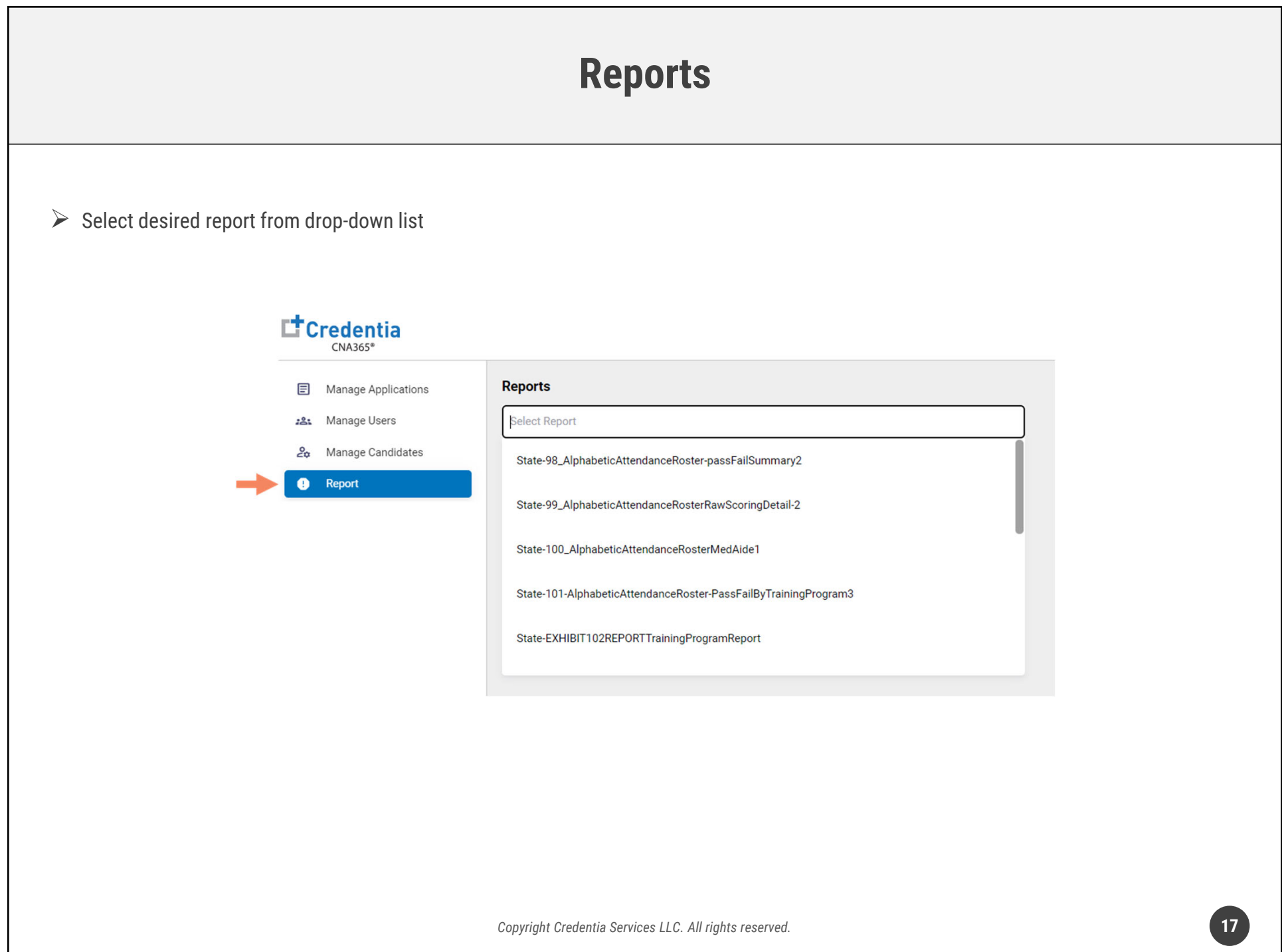

### **Reports**

- **O** Filter results based on key report data elements
- **8** Select the date range using a calendar picker or by adjusting the date slider
- **6** Filter results by selecting any report chart component

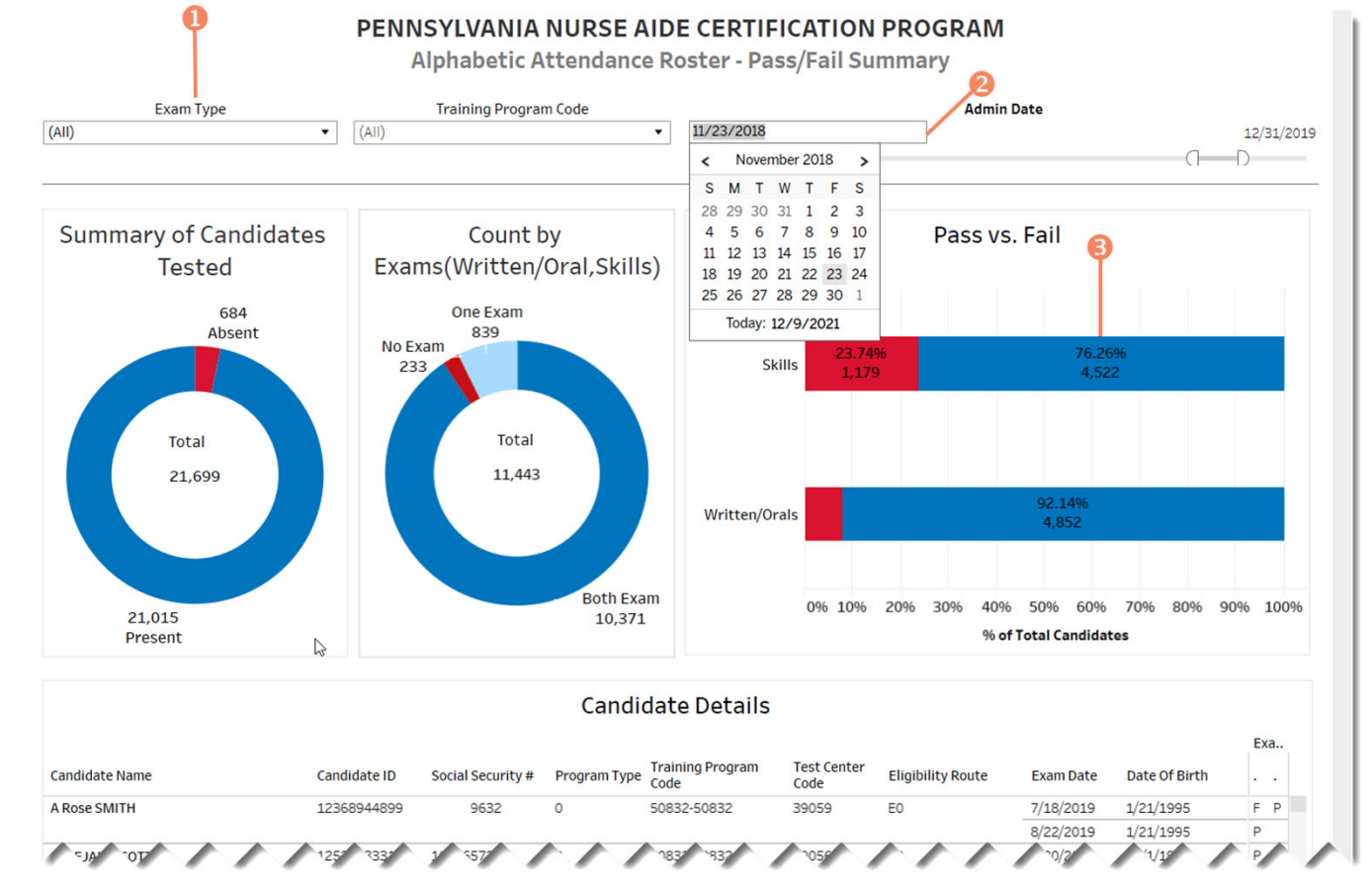

### **Reports**

**O** Download data to multiple file formats

**2** Full screen mode

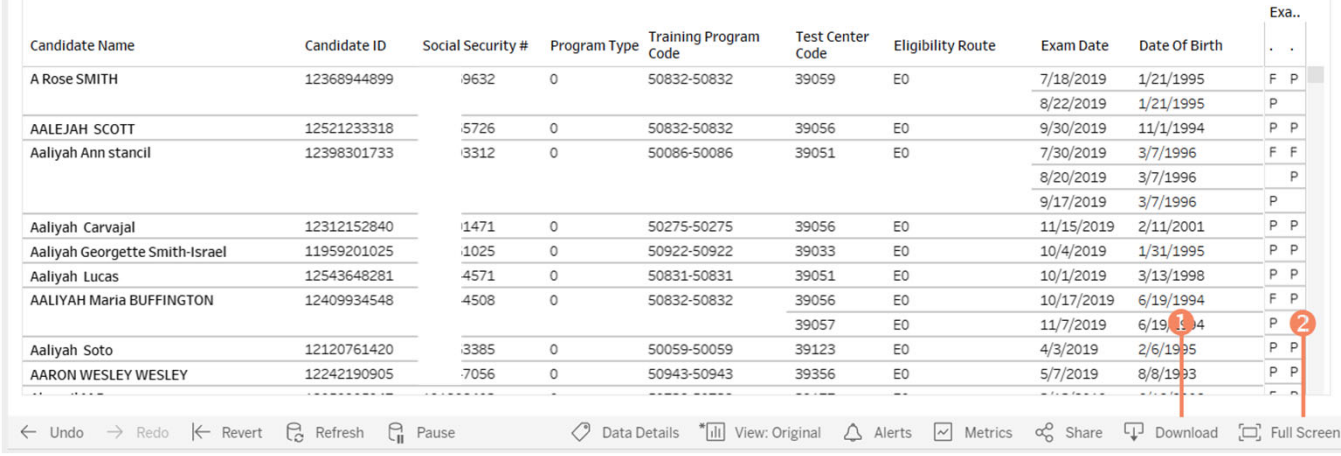

**Candidate Details** 

#### **DOWNLOAD FILE FORMAT OPTIONS**

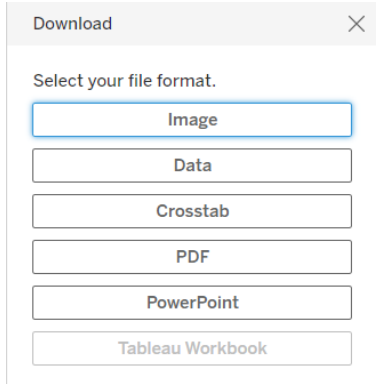

# **How to Reset Your Password**

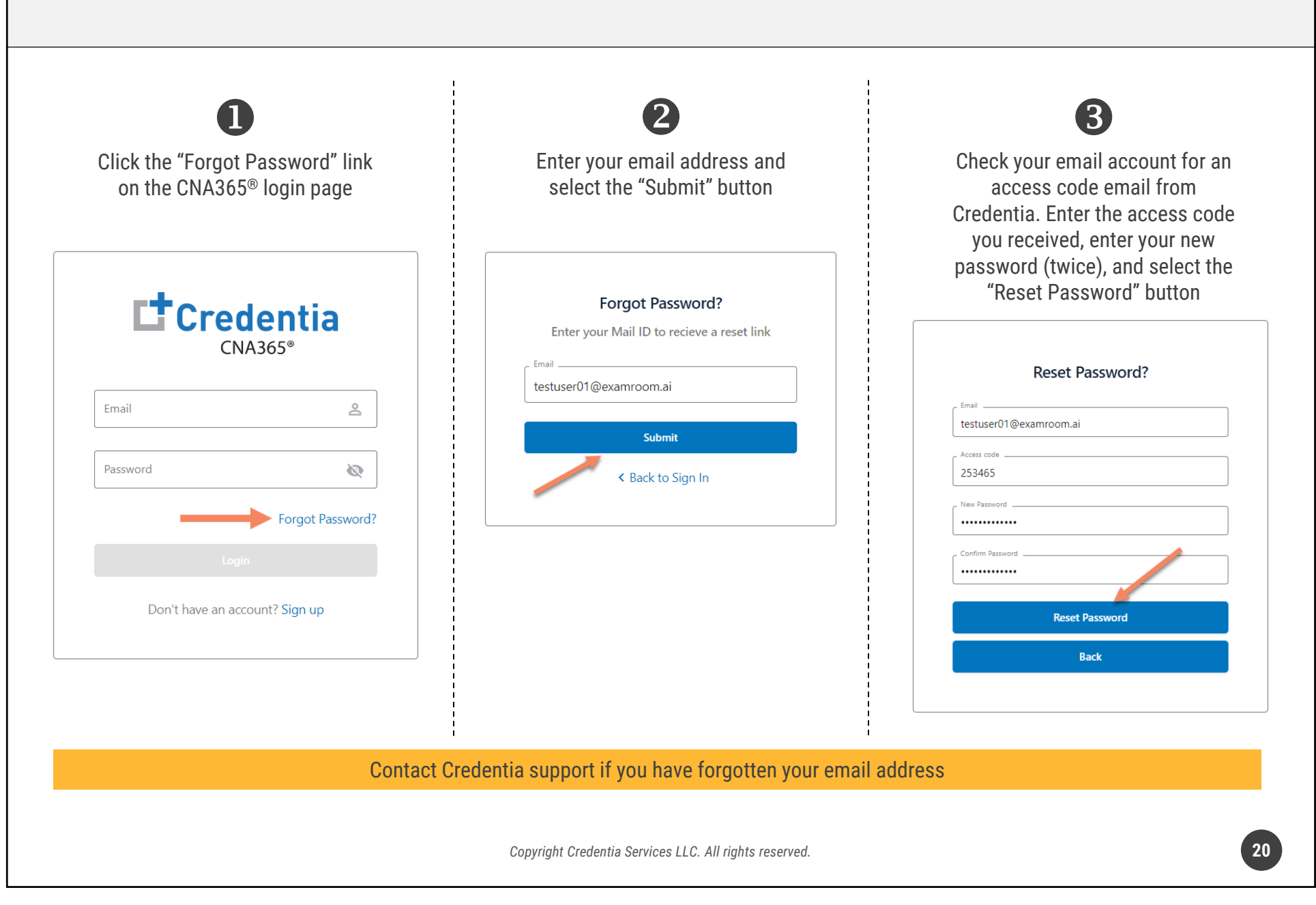